## **Viewing all products**

Last Modified on 29/09/2023 2:10 pm IST

To view all products, do the following:

- 1. Login to your WebStore manager.
- 2. Go to Products > All Products.
- 3. Follow this step-by-step guide below.

## **Product list**

A list of all the current product on your WebStore will be visible on this page:

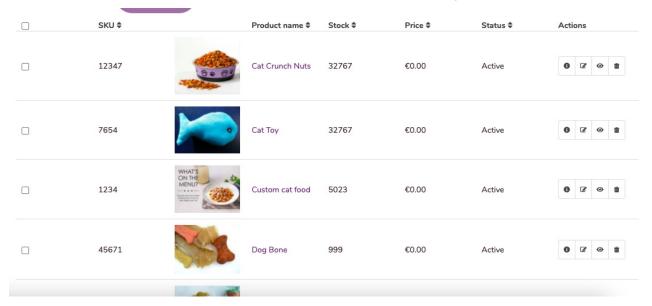

## **Search bar**

Use the search bar to find a particular product.

1. Simply type in a keyword and select **Search**.

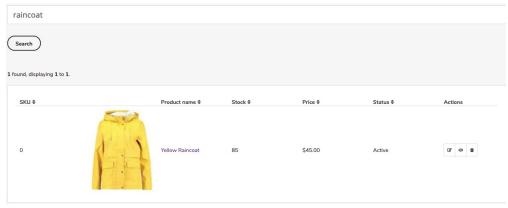

2. You can edit, view and delete products using the icons found under **Actions**.

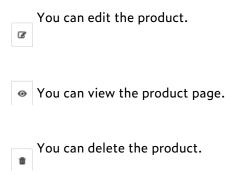

## **Filters**

Locate products using certain attributes.

To use the filter:

1. Click the **Show Filter** button.

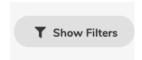

2. Enter product information based on department, category, brand, and stock levels.

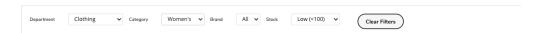

3. Click Search.